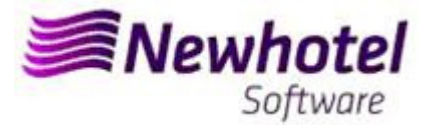

# Boletín Nº.: 2023.06

### **Tema: Procedimientos de Final de Año**

**Procedimientos de creación de Series de documentos NewPOS** 

- **1 NewPos**
- **2 NewPOS Layout Antíguo**

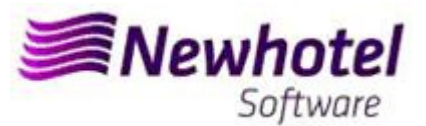

### **NEWPOS (POS)**

Para los **clientes de Portugal**, la nueva Norma Administrativa nº 195/2020, de 13 de agosto, que regula las obligaciones relativas a la tramitación de las facturas y otros documentos de relevancia fiscal, referida a los requisitos para la creación del código de barras bidimensional y del código único del documento (ATCUD), prevé la **obligatoriedad de comunicar las series de facturas con 15 días de antelación**, por parte del propio cliente en el portal de la AT (de forma manual) y esperar la validación para su envío.

Esta validación debe colocarse en cada serie comunicada a la AT.

Te recomendamos que hagas hoy mismo (en caso de que no lo hayas hecho aún) los siguientes 3 procedimientos que son necesarios para el correcto funcionamiento del software en el cambio de año en lo que se refiere:

- 1- Serie de facturación;
- 2- Serie de notas de crédito;
- 3 Serie de documentos automática;
- 4- Validación de las series enviadas por la AT (ATCUD) **sólo clientes en Portugal**

**Nota -** La no realización de estos trámites imposibilitará la realización de reservas para el nuevo año y la respectiva facturación tras el cierre del 31 de diciembre para el 1 de enero.

### **1 – NewPOS**

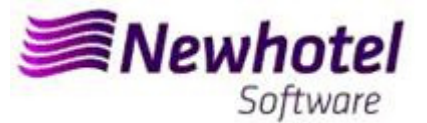

1. **Deberá ser abierta una nueva serie de facturas para facturación de ese nuevo año.** 

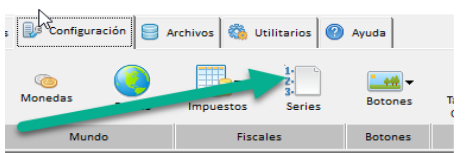

En esa nueva ventana es necesario verificar si la serie en vigor termina al final del año corriente. Es necesario seleccionar la serie actual y seleccionar visualizar.

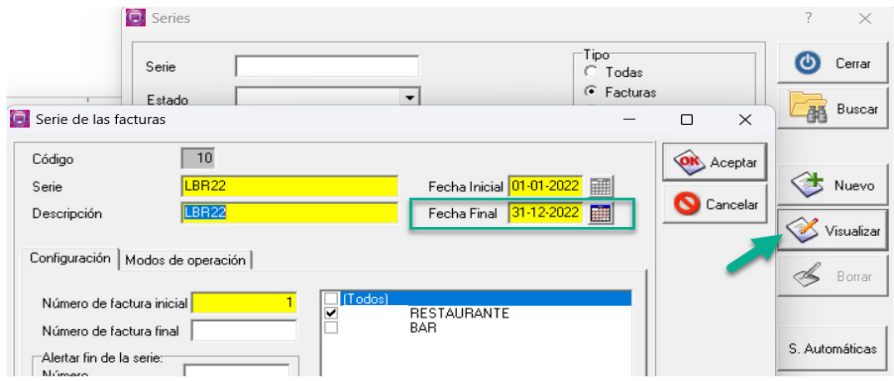

Para insertar una nueva serie de faturas para el Ano de 2023 tiene, en el menu anterior, pinchar el nuevo.

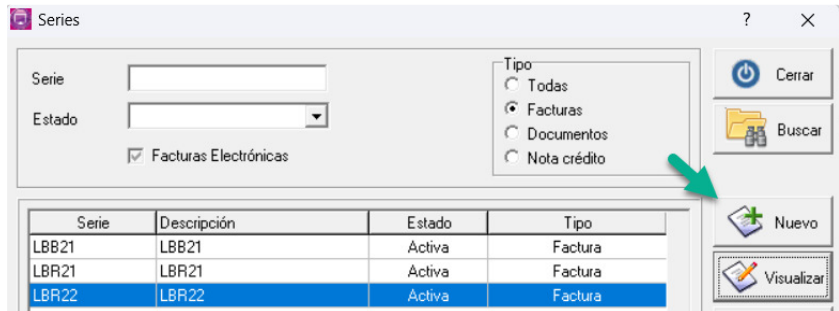

En seguida tiene que poner da Serie de fatura, descricion, fecha Inicial, fecha Final e poner la opcion.

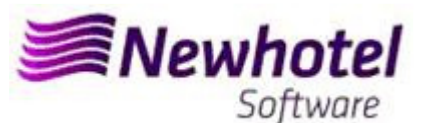

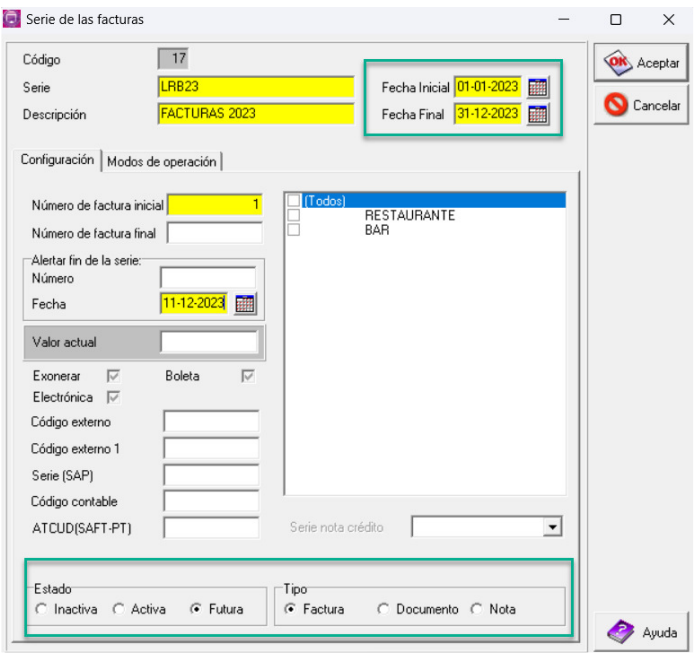

En el caso de la serie de facturas ser aplicable a todos los puntos de ventas del Hotel debe marcar la opción todos, si es necesario una serie de facturas a cada uno de los puntos de venta debe seleccionar el punto de venta al que desea que es asociada a la serie de factura creada. Si asocia la serie de la factura a un punto específico de venta debe insertar la serie de facturas para todos los puntos de venta del Hotel

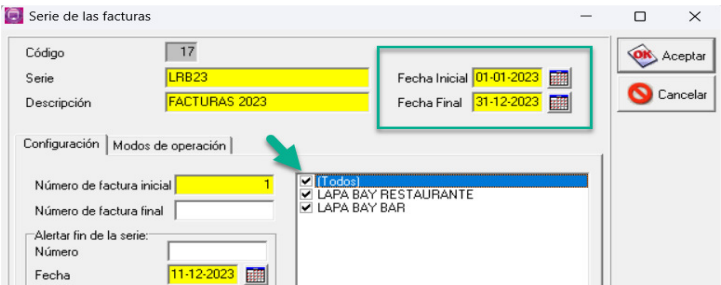

#### **2- Deberá también ser abierta una nueva serie de notas de crédito:**

Pudiendo hacer lo mismo accediendo a **Configuración** > **Series**

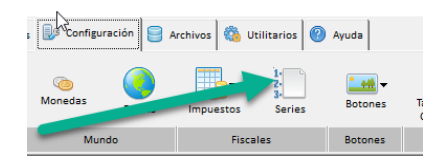

En esa ventana es necesario verificar si la serie de Notas de Crédito en vigor termina en el final del año corriente. Es necesario seleccionar la serie actual y pinchar visualizar.

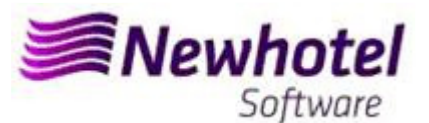

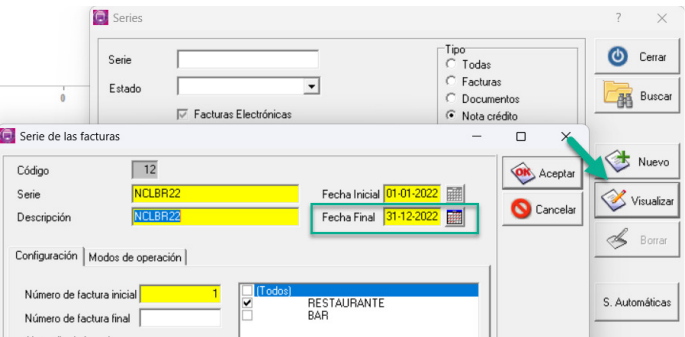

Para insertar una nueva serie de Notas de Credito para el nuevo Ano, en lo menu anterior, pinchar insertar.

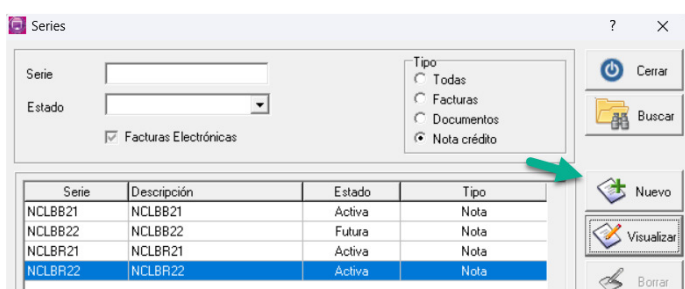

Despues poner la Serie, fecha inicial, fecha final seleccionar Nota e seleccionar la opcion Futura.

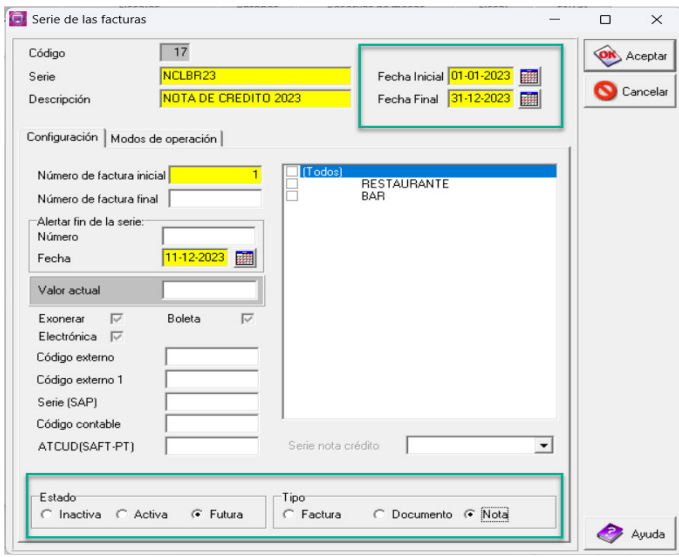

En el caso de la serie de Notas de Credito ser aplicable a todos los puntos de ventas del Hotel debe marcar la opción todos, si es necesario una serie de Notas de Credito a cada uno de los puntos de venta debe seleccionar el punto de venta al que desea que es asociada a la serie creada. Si asocia la serie de Notas de Credito a un punto específico de venta debe insertar la serie de facturas para todos los puntos de venta del Hotel

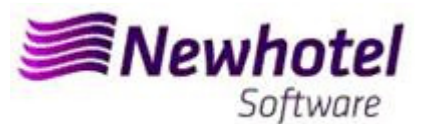

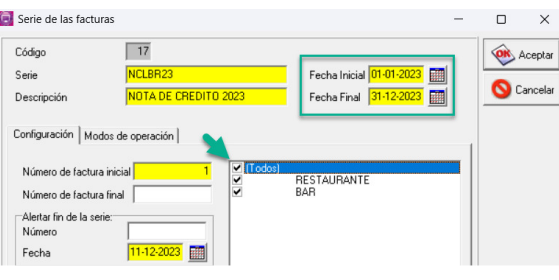

**Si las Series de Facturas y las Series de Documentos no son por fecha, pero por Nº Final, no es necesario hacer el procedimiento.** 

**Debe hacer una serie diferente por cada aplicación de facturación** 

**Eses procedimientos solo se aplican para el caso de hacer facturación a través de NewPOS.** 

#### **3- Serie de documentos automática**

También es necesario obtener e ingresar los códigos ATCUD para series automáticas, tickets y consultas de mesas:

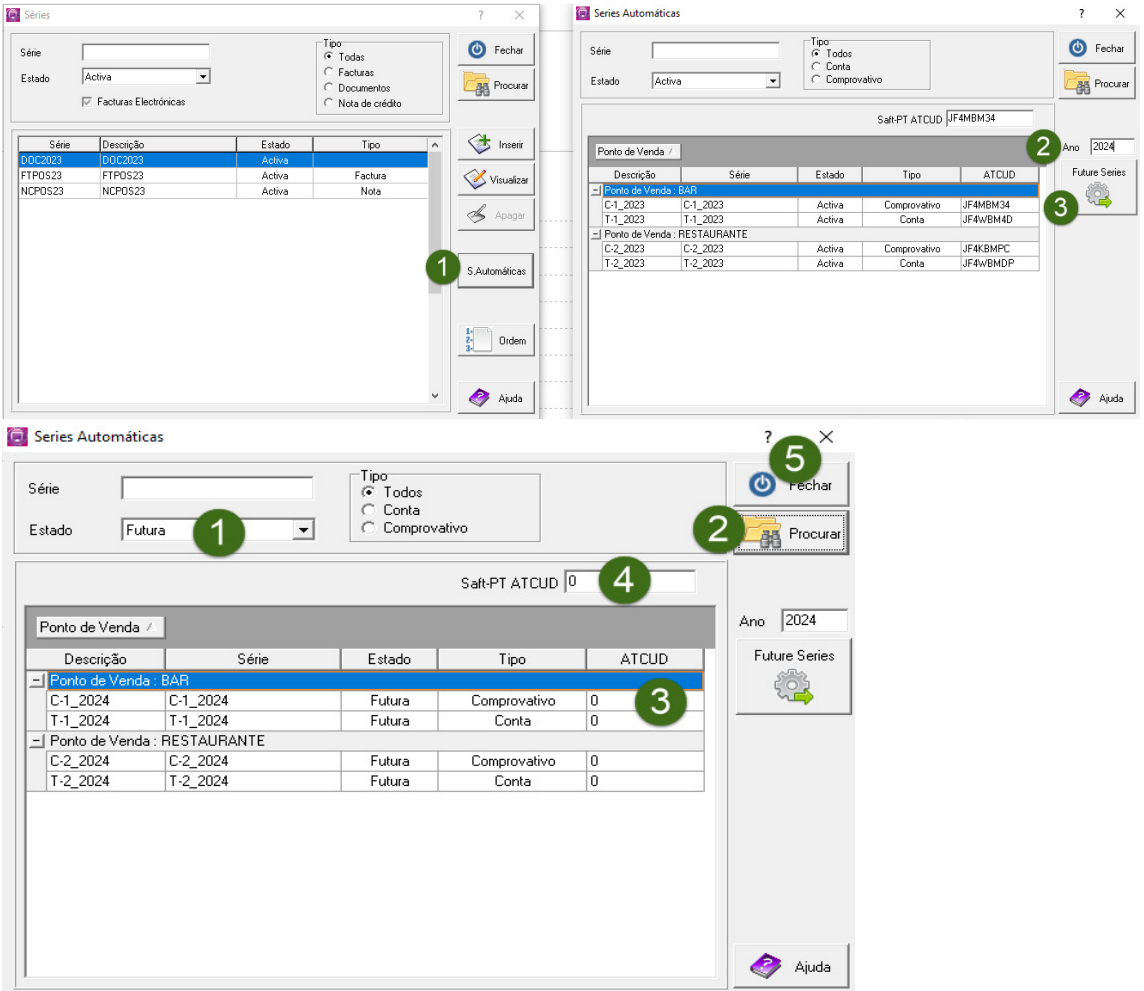

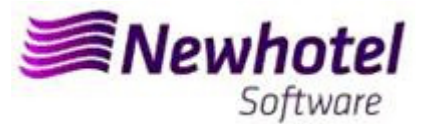

#### **4- Validación de las series enviadas por la AT (ATCUD) - sólo clientes en Portugal**

Después de insertar las facturas, debe comunicar manualmente en el sitio web de AT las series creadas 15 días antes de que éstas entren en vigor. La AT enviará un código de validación para cada serie comunicada y deberá ser introducido en el sistema:

#### **a) Facturas**

En la misma ventana en la que ha creado la serie de facturas debe seleccionar la serie relativa al código de validación, insertar el código de validación y cerrar la ventana:

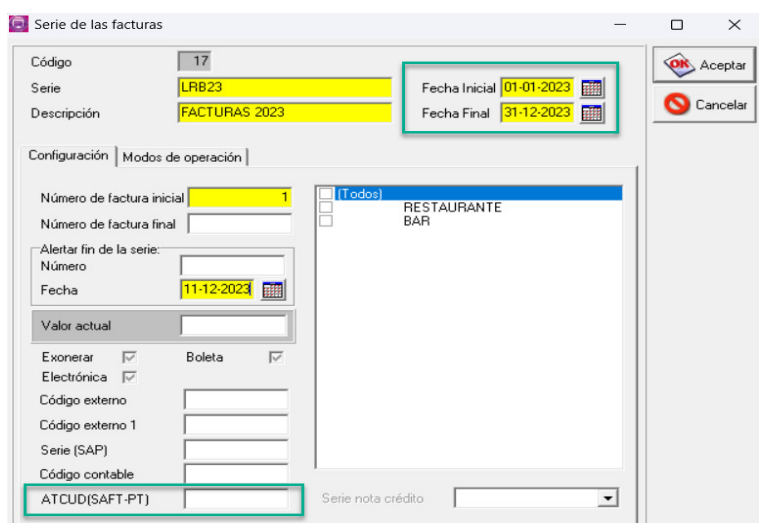

#### **b) Notas de crédito**

En la misma ventana en la que ha creado la serie de facturas debe seleccionar la serie relativa al código de validación, insertar el código de validación y cerrar la ventana:

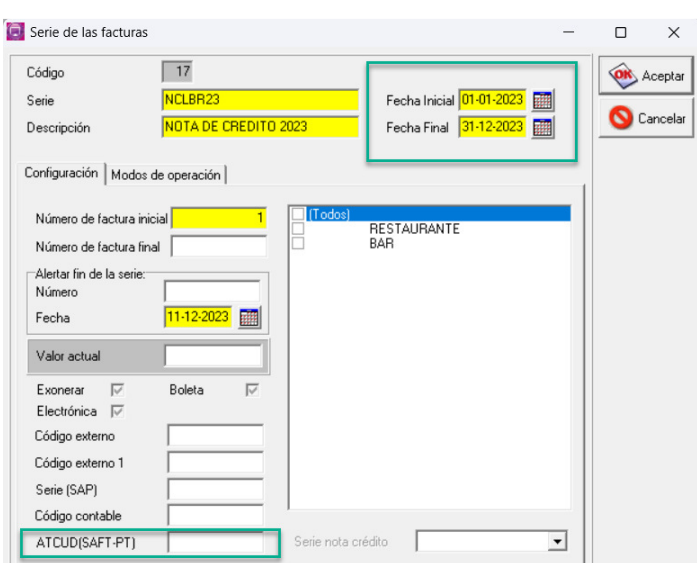

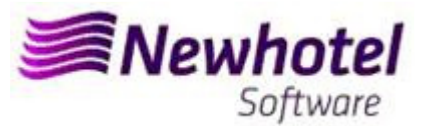

## **2 – NewPOS Layout Antíguo**

1. **Deberá ser abierta una nueva serie de facturas para facturación de ese nuevo año.** 

Para tal deberá acceder a **Archives**\**Series** 

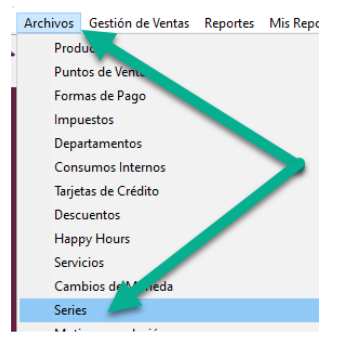

En esa nueva ventana es necesario verificar si la serie en vigor termina al final del año corriente. Es necesario seleccionar la serie actual y seleccionar visualizar.

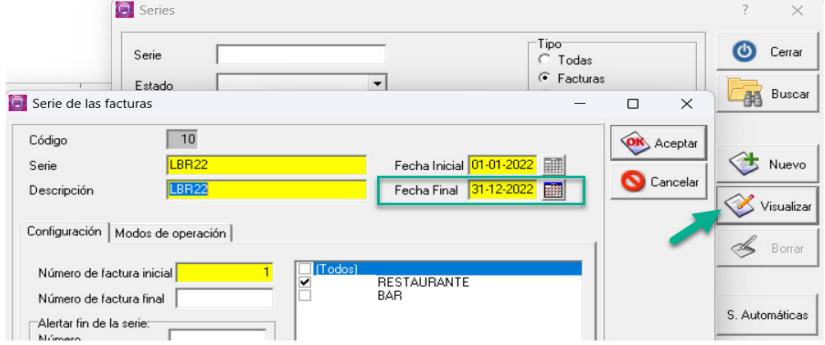

Para insertar una nueva serie de faturas para el Ano de 2023 tiene, en el menu anterior, pinchar el nuevo.

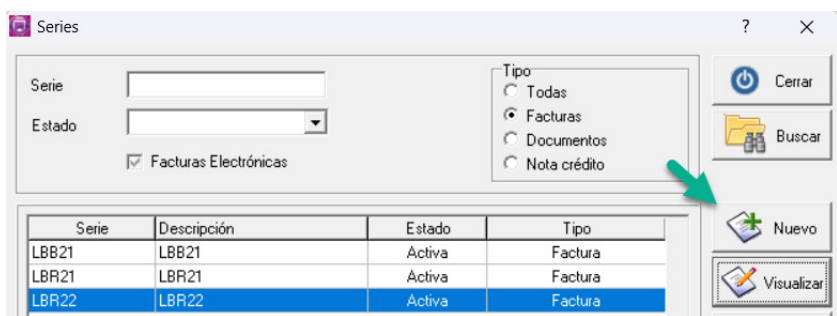

En seguida tiene que poner da Serie de fatura, descricion, fecha Inicial, fecha Final e poner la opcion.

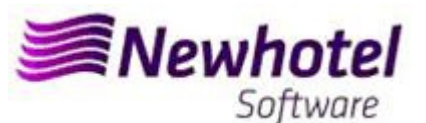

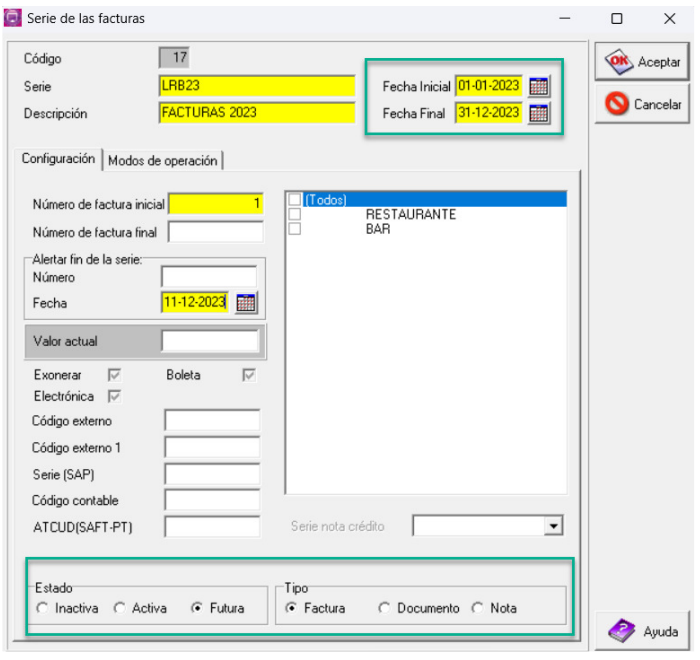

En el caso de la serie de facturas ser aplicable a todos los puntos de ventas del Hotel debe marcar la opción todos, si es necesario una serie de facturas a cada uno de los puntos de venta debe seleccionar el punto de venta al que desea que es asociada a la serie de factura creada. Si asocia la serie de la factura a un punto específico de venta debe insertar la serie de facturas para todos los puntos de venta del Hotel

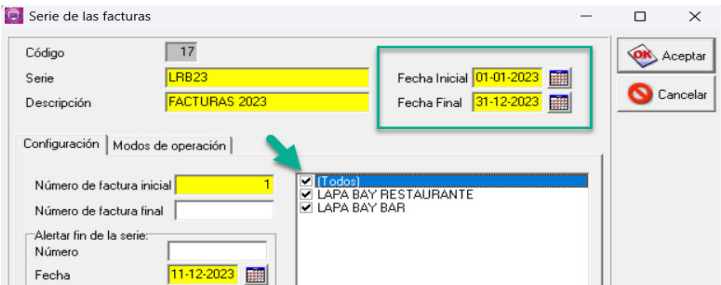

#### **2- Deberá también ser abierta una nueva serie de notas de crédito:**

Pudiendo hacer lo mismo accediendo a **Configuración** > **Series**

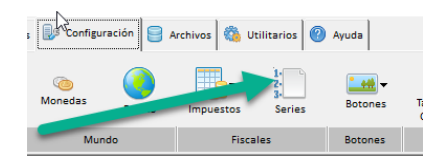

En esa ventana es necesario verificar si la serie de Notas de Crédito en vigor termina en el final del año corriente. Es necesario seleccionar la serie actual y pinchar visualizar.

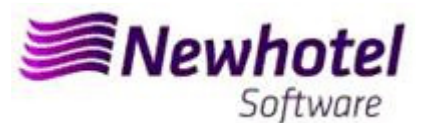

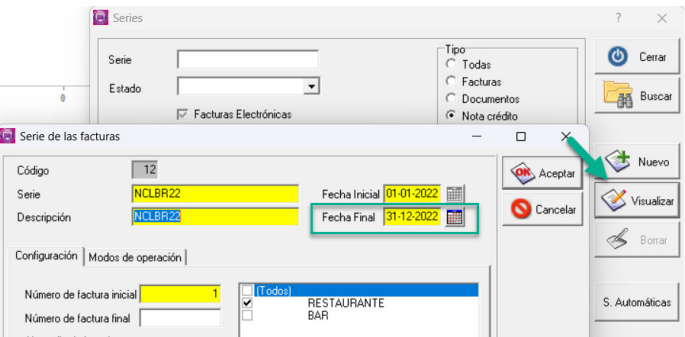

Para insertar una nueva serie de Notas de Credito para el nuevo Ano, en lo menu anterior, pinchar insertar.

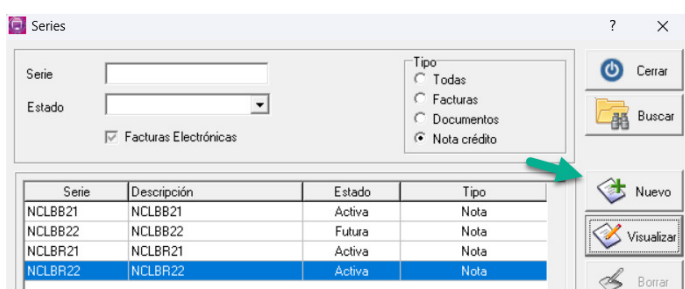

Despues poner la Serie, fecha inicial, fecha final seleccionar Nota e seleccionar la opcion Futura.

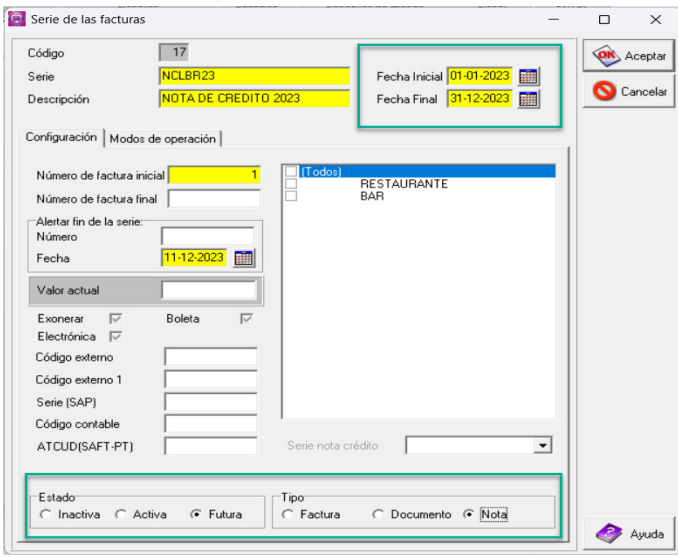

En el caso de la serie de Notas de Credito ser aplicable a todos los puntos de ventas del Hotel debe marcar la opción todos, si es necesario una serie de Notas de Credito a cada uno de los puntos de venta debe seleccionar el punto de venta al que desea que es asociada a la serie creada. Si asocia la serie de Notas de Credito a un punto específico de venta debe insertar la serie de facturas para todos los puntos de venta del Hotel

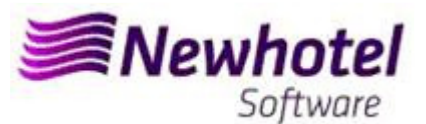

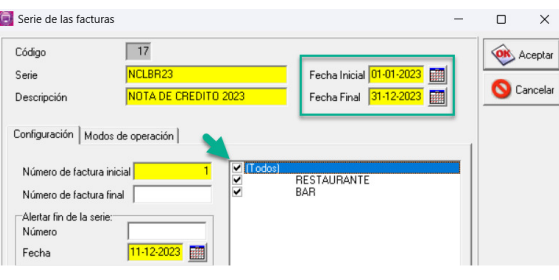

**Si las Series de Facturas y las Series de Documentos no son por fecha, pero por Nº Final, no es necesario hacer el procedimiento.** 

**Debe hacer una serie diferente por cada aplicación de facturación** 

**Eses procedimientos solo se aplican para el caso de hacer facturación a través de NewPOS.** 

#### **3- Serie de documentos automática**

También es necesario obtener e ingresar los códigos ATCUD para series automáticas, tickets y consultas de mesas:

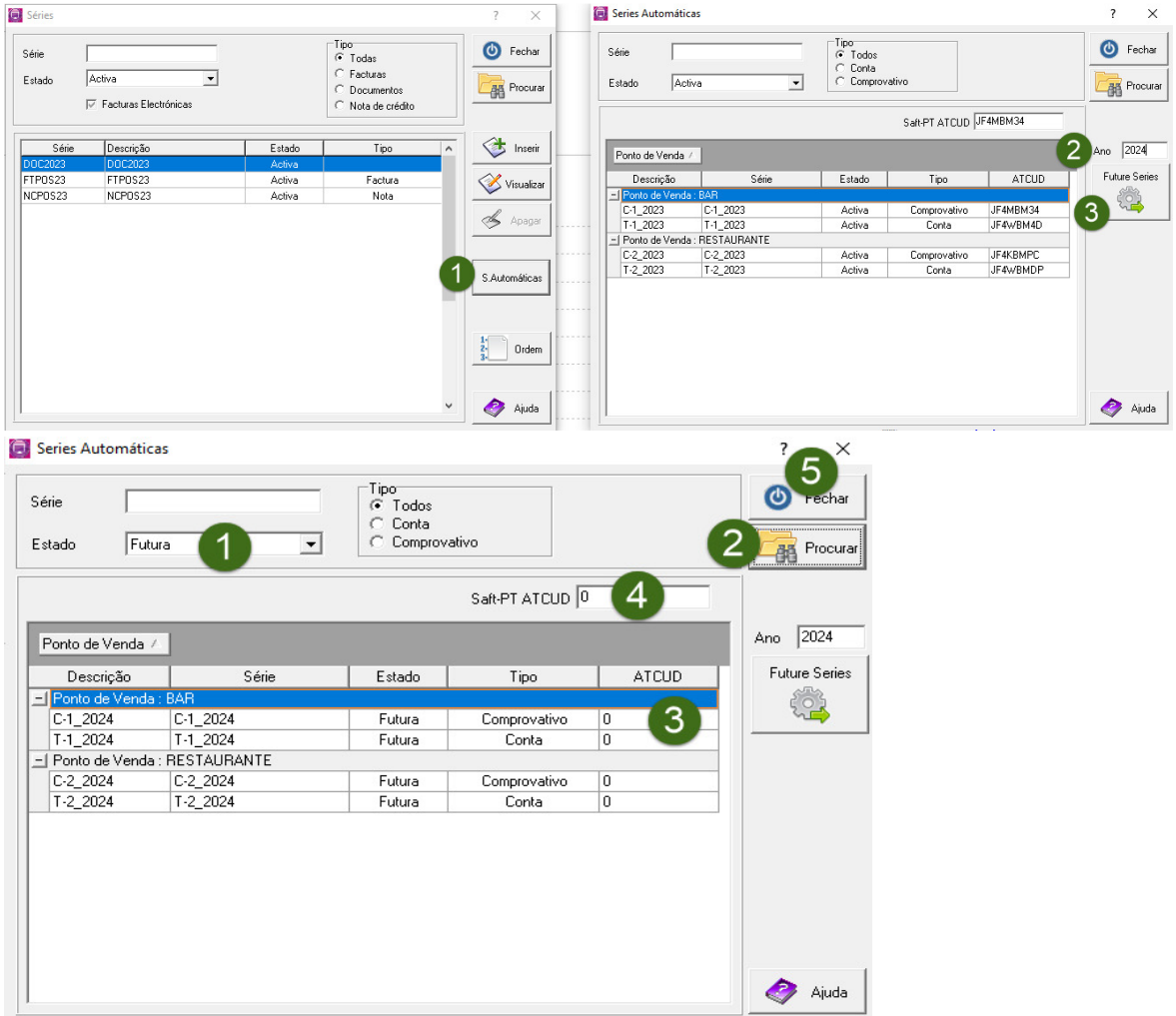

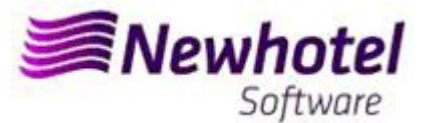

#### **4- Validación de las series enviadas por la AT (ATCUD) - sólo clientes en Portugal**

Después de insertar las facturas, debe comunicar manualmente en el sitio web de AT las series creadas 15 días antes de que éstas entren en vigor. La AT enviará un código de validación para cada serie comunicada y deberá ser introducido en el sistema:

#### **a) Facturas**

En la misma ventana en la que ha creado la serie de facturas debe seleccionar la serie relativa al código de validación, insertar el código de validación y cerrar la ventana:

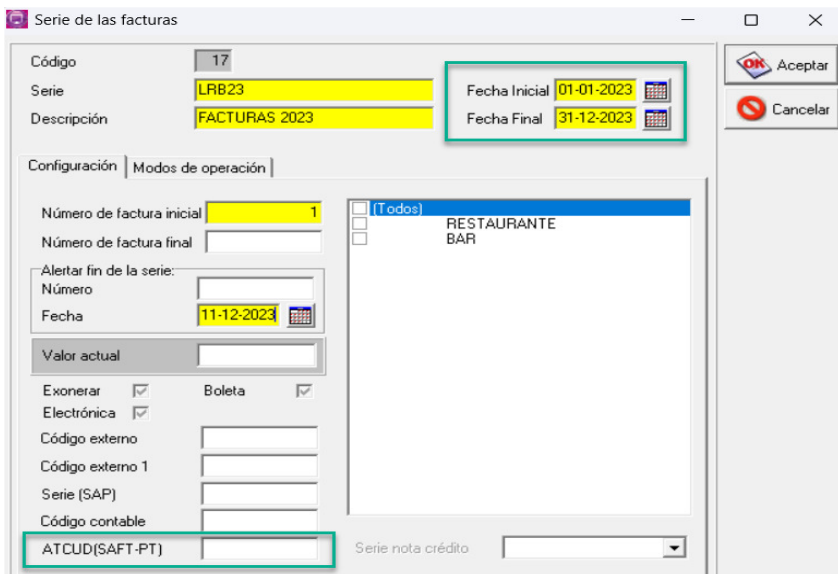

#### **b) Notas de crédito**

En la misma ventana en la que ha creado la serie de facturas debe seleccionar la serie relativa al código de validación, insertar el código de validación y cerrar la ventana:

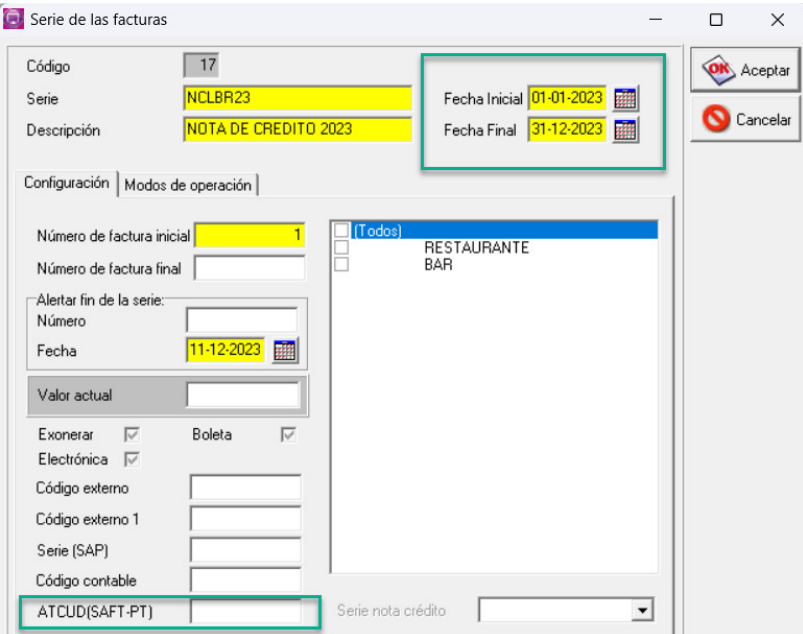

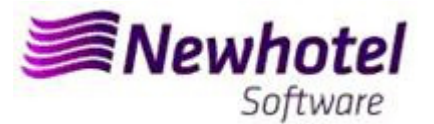

En caso de duda, contacte el Helpdesk NewHotel, a su disposición 24 horas por día.

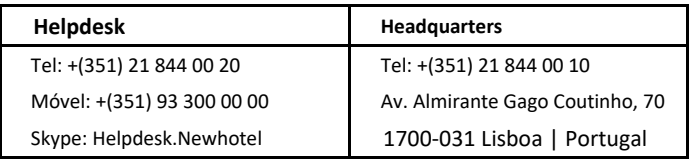